# **Démarrage rapide**

#### **Vous souhaitez vous enregistrez sur le portail pour les fournisseurs d'AskREACH ?**

#### **C'est rapide, trois étapes suffisent !**

### **1. S'enregistrer**

- **A.** Pour se connecter au portail d'AskREACH pour les fournisseurs, **rendezvous sur** <https://suppliers.askreach.eu/>
- **B.** Choisissez **"Register"** en bas de l'écran
- **C. Saisissez** les informations, cliquez sur "**Register**" et suivez les instructions.

# **2. Ajouter des informations sur l'entreprise**

**D.** Ajouter des informations sur l'entreprise sur la page "**Profile**". Indiquez une adresse mail générique pour recevoir les requêtes sur les SVHC dans vos articles. Si vous êtes propriétaire de code-barres, indiquez vos code-barres ou préfixe d'entreprise (GCP ou global company prefix) au bas de la page.

## **3. Télécharger des articles**

- **E.** Rendez-vous sur l'onglet "Barcode Range Declaration" pour ajouter les informations relatives à une série de code-barres d'articles présentant des concentrations de SVHC < 0,1 % (m/m) **OU**
- **F.** Allez sur l'onglet "**Article declaration**" et cliquez sur "**Add article**" pour ajouter les articles uns à uns **OU**
- **G.** Pour télécharger plusieurs articles en bloc, cliquez sur "**More**", puis "**Import**" et téléchargez votre formulaire de déclaration du fournisseur AskREACH pré-rempli (.xlsx). Vous pouvez trouver ce fichier Excel **[ici.](https://assets.askreach.eu/static/sfe/index.html)**

**Vous avez ajouté avec succès vos code-barres et les informations concernant les substances extrêmement préoccupantes (SVHC) dans vos articles dans la base de données AskREACH ! Lorsque nous aurons contacté votre entreprise et vérifié votre enregistrement, les données relatives à vos articles seront accessibles aux utilisateurs de l'application Scan4chem. Vous trouverez des informations plus détaillées sur l'utilisation de l'interface fournisseur dans le [manuel d'utilisation.](https://assets.askreach.eu/static/sfe/index.html)**

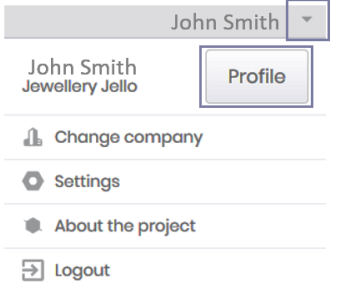

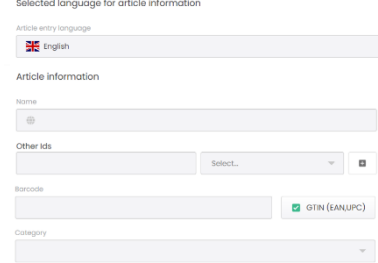

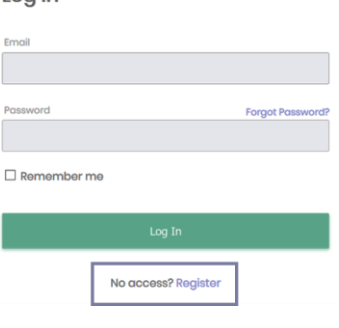

 $l$  og In